## Parent instructions for returning students online registration for 2023-2024

- 1. Log into PowerSchool using your parent account.
	- a. <https://sau56sms.powerschool.com/public/>
- 2. Select your returning students name in the top right.
- 3. On the left hand side, you will see a navigation window.

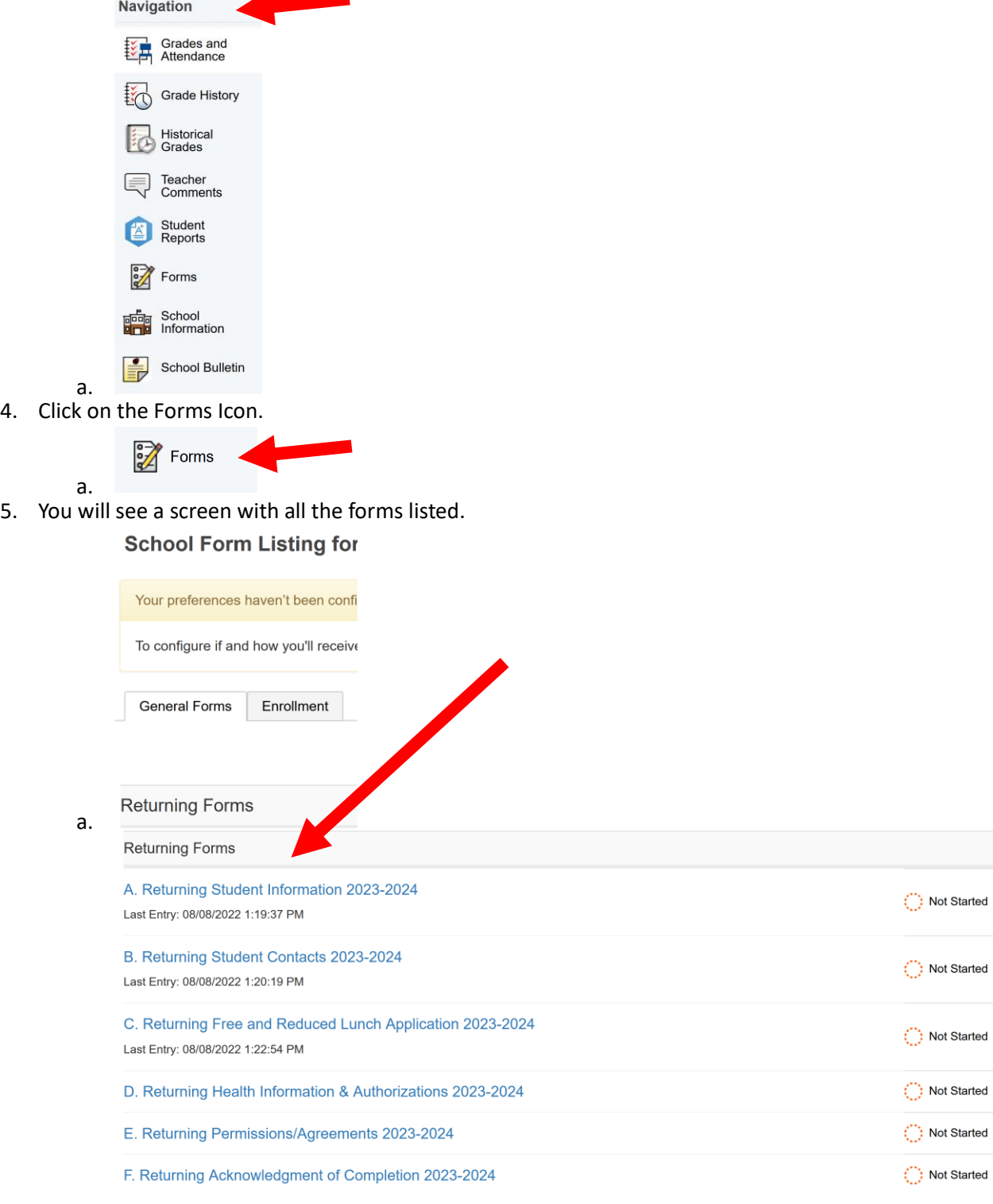

b.

a.

- 6. Begin the forms by clicking on Form A Returning Student Information 2023-2024.
	- A. Returning Student Information 2023-2024

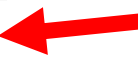

- 7. Once you open Form A please answer all the questions or make any changes that are needed.
- 8. When the form is complete you need to click on Submit in the lower right corner.

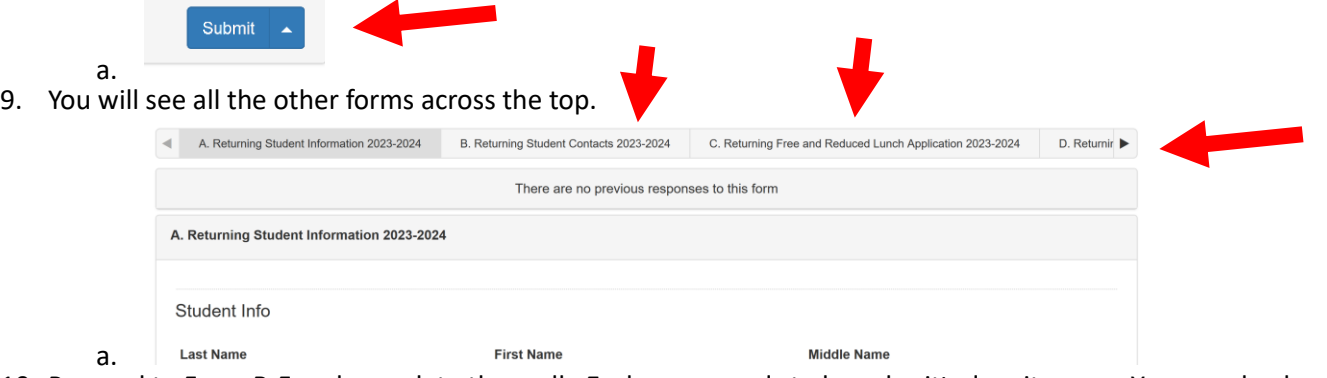

10. Proceed to Form B-F and complete them all. Each page needs to be submitted on its own. You can check your progress by clicking on the form's icon again to the left.

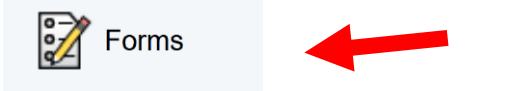

a. 11. Your status will show on the right side. All forms need to say Submitted in green.

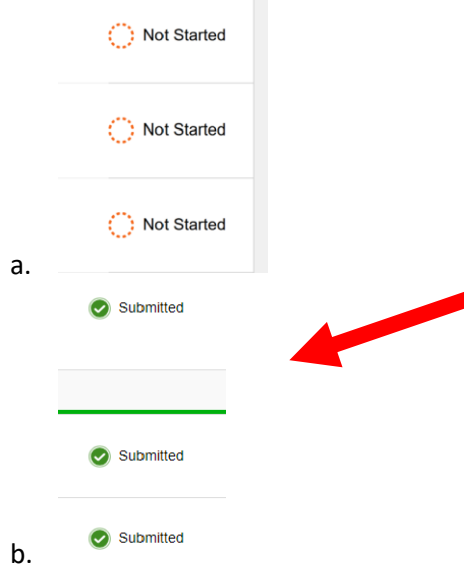

12. At the very end of Form F you need to check the box I consent and then submit. Your online signature is stating that all forms are done and filled out to the best of your ability.

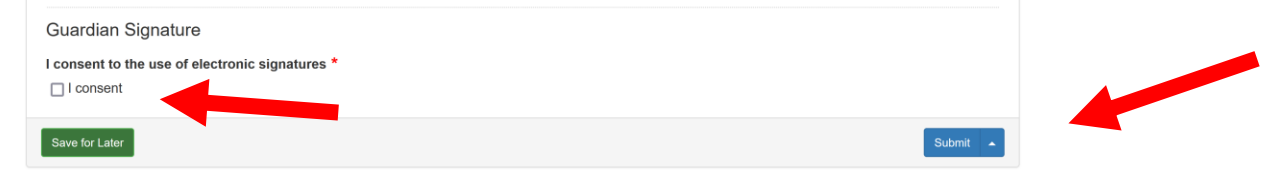

Should you have any questions please reach out to your child's school.

a.